## **Personalizing your desktop**

Windows 10 makes it easy to customize the look and feel of your desktop. To access the **Personalization settings**, right-click anywhere on the desktop, then select **Personalize** from the drop-down menu. The Personalization settings will appear.

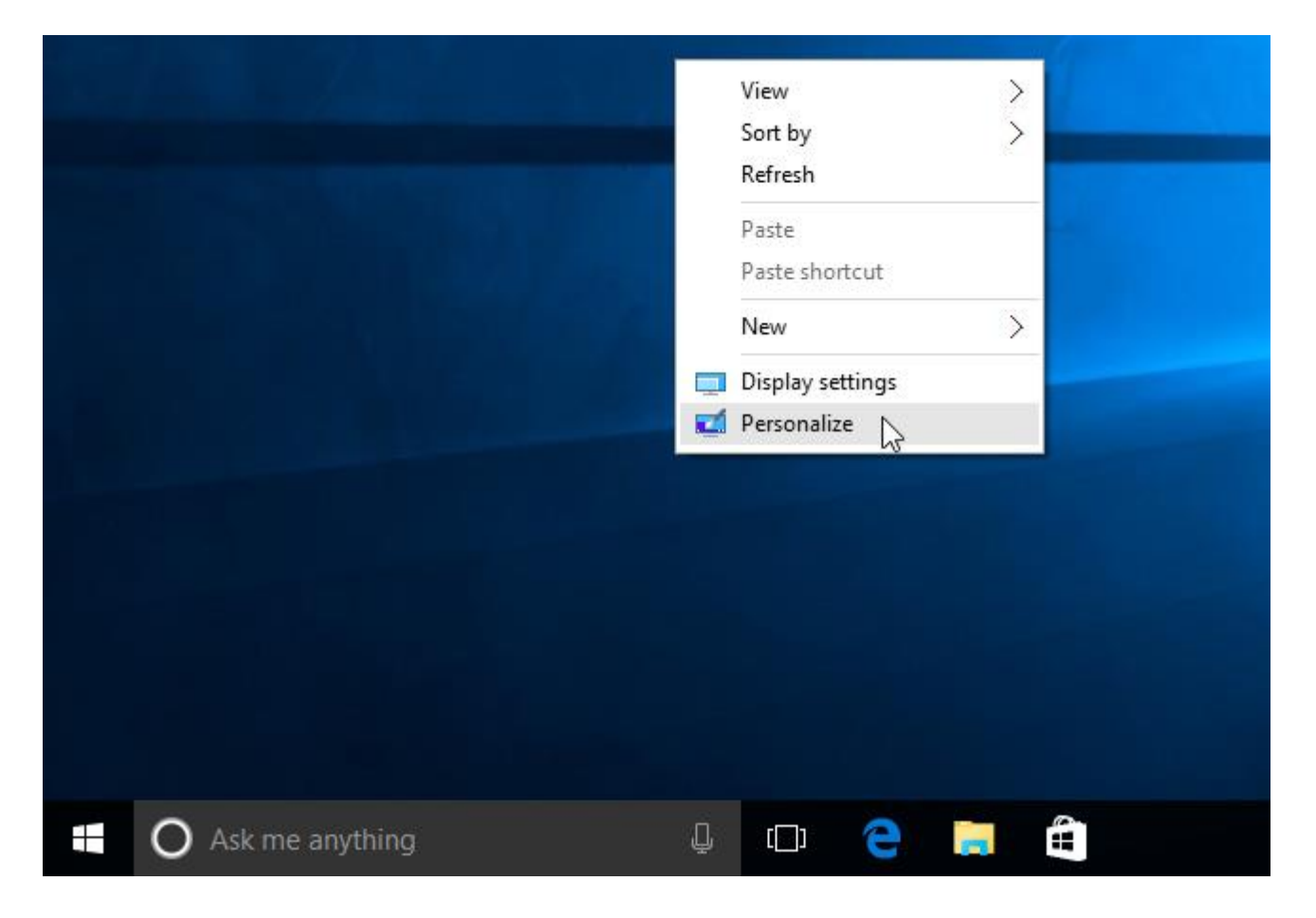

Click the buttons in the interactive below to learn more about using the Personalization settings.

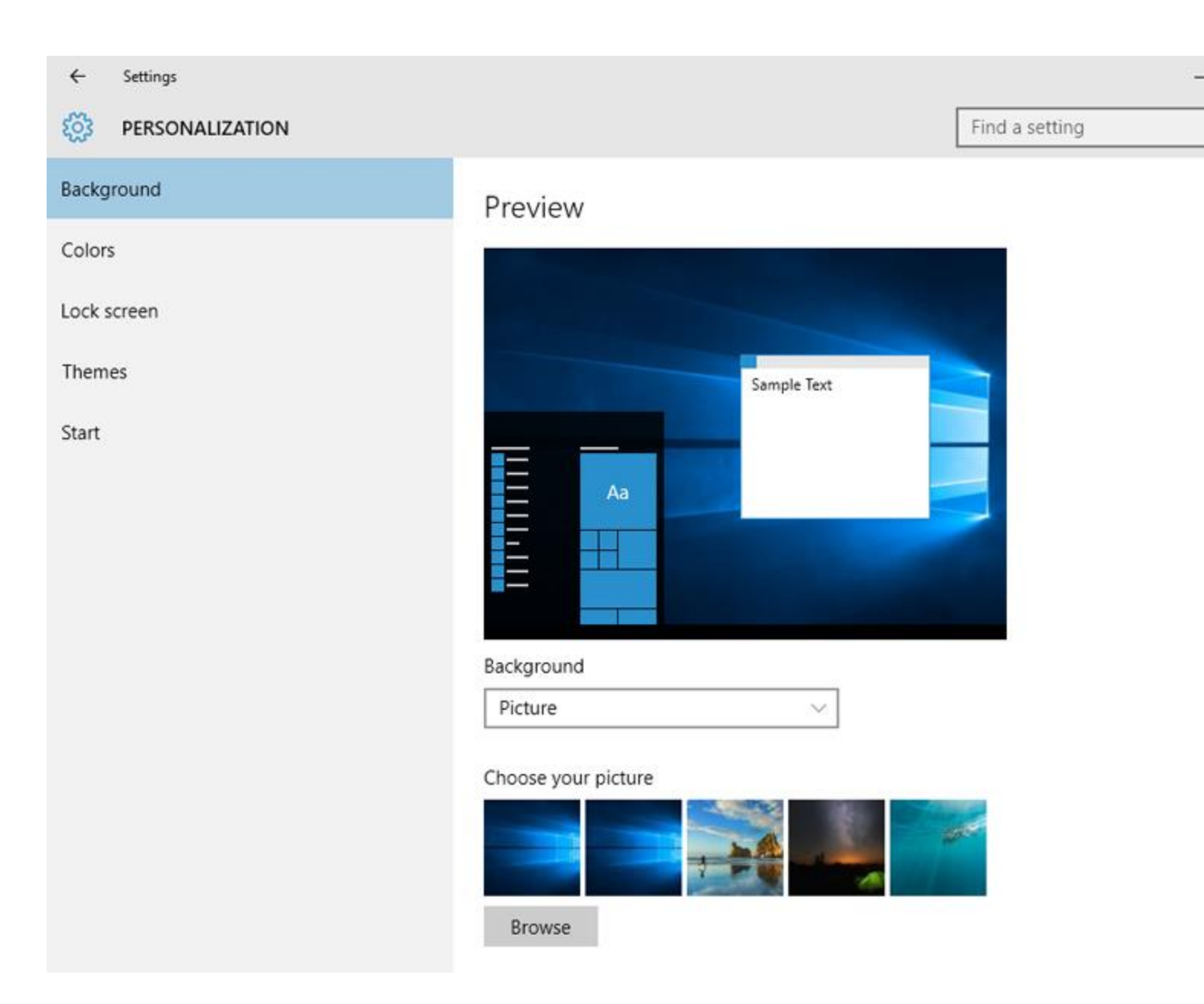

## To change the font size:

If you have difficulty seeing the text on your computer, you can increase the **font size**. Increasing the font size will also increase the size of icons and other items on your desktop.

1. Open the **Settings** app, then select **System**.

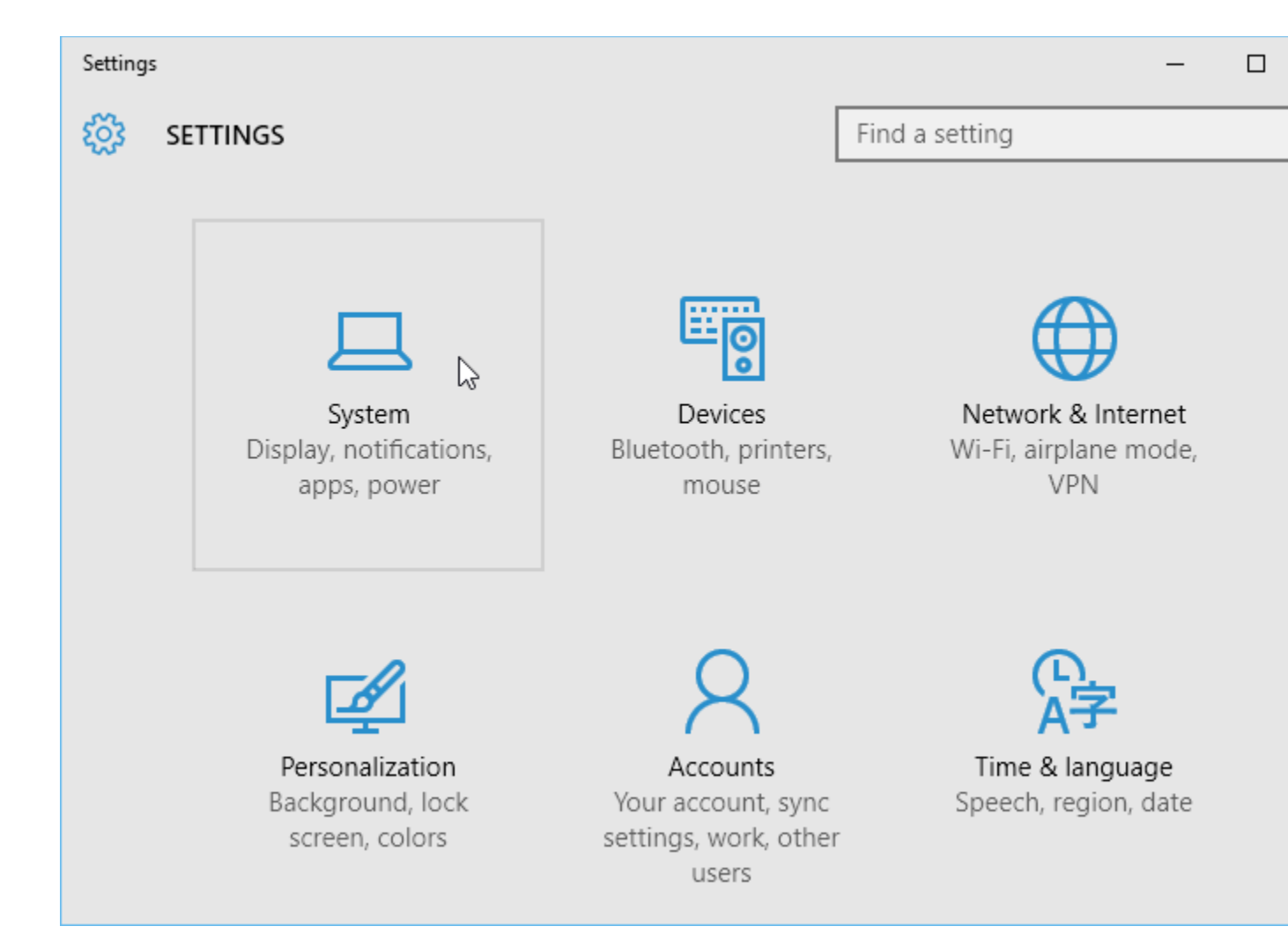

2. The **Display** options will appear. Use the slider to select the desired **itemsize**. Note that a larger size may interfere with the way some items appear on the screen.

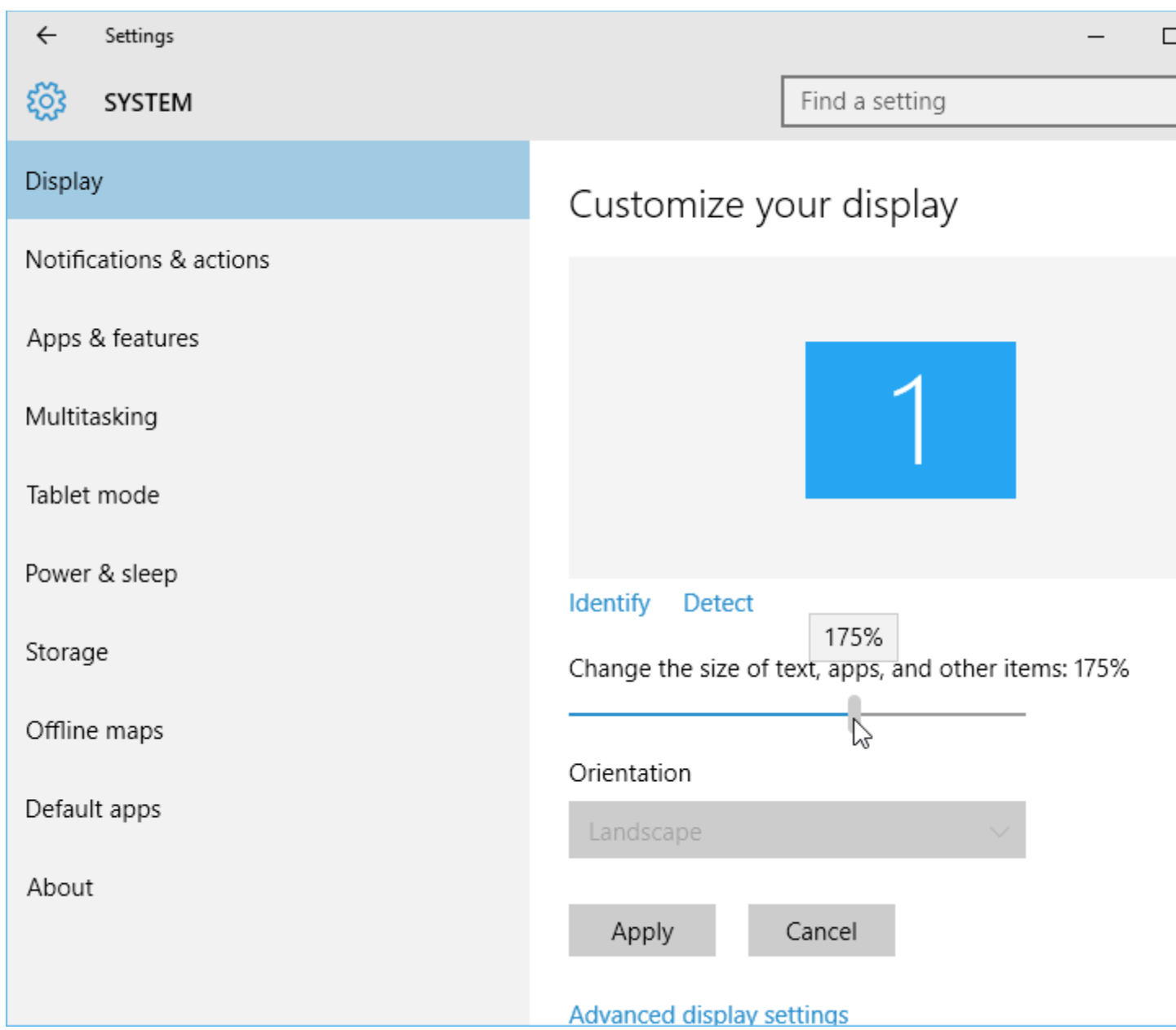

3. Click **Apply** to save your changes. You may then need to **restart yourcomputer** for these changes to take effect.

## To adjust ClearType settings:

ClearType allows you to fine tune how the text on your computer looks, which helps improve readability.

1. From the Display settings, select **Advanced display settings**.

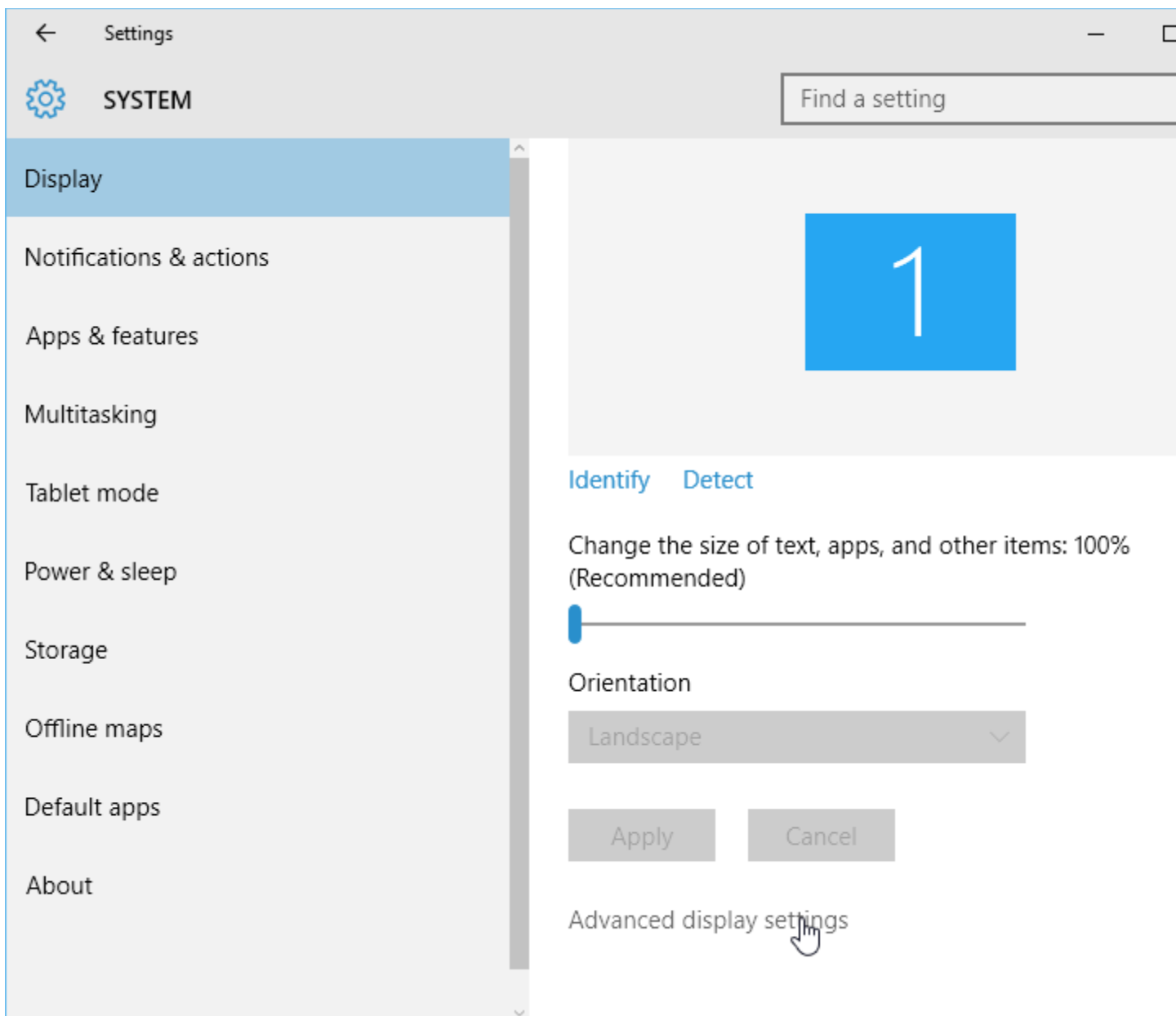

2. Choose **ClearType text** below **Related Settings**.

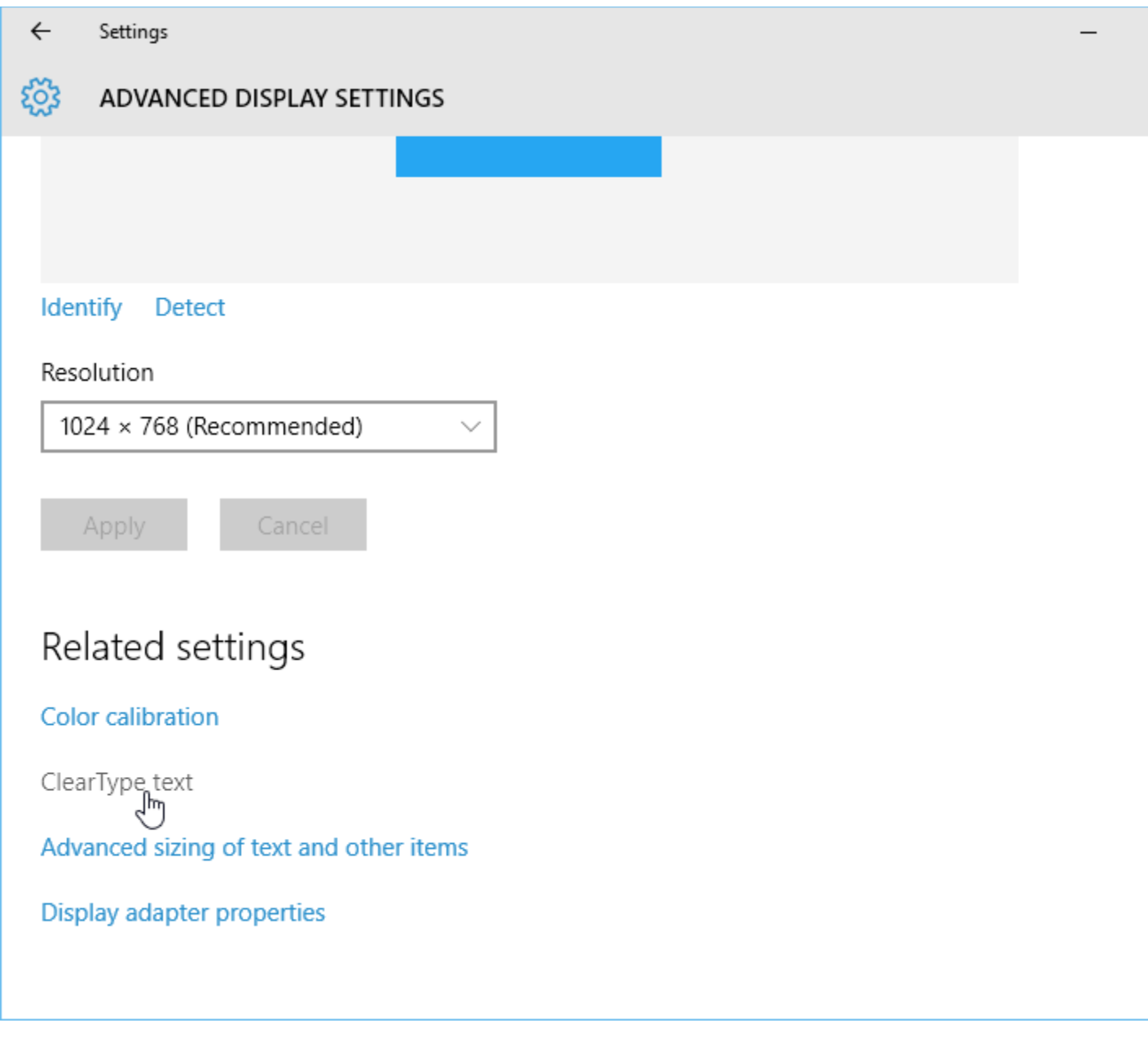

3. The **ClearType** dialog box will appear. Follow the instructions, choosing the text that appears best to you.

 $\Box$ 

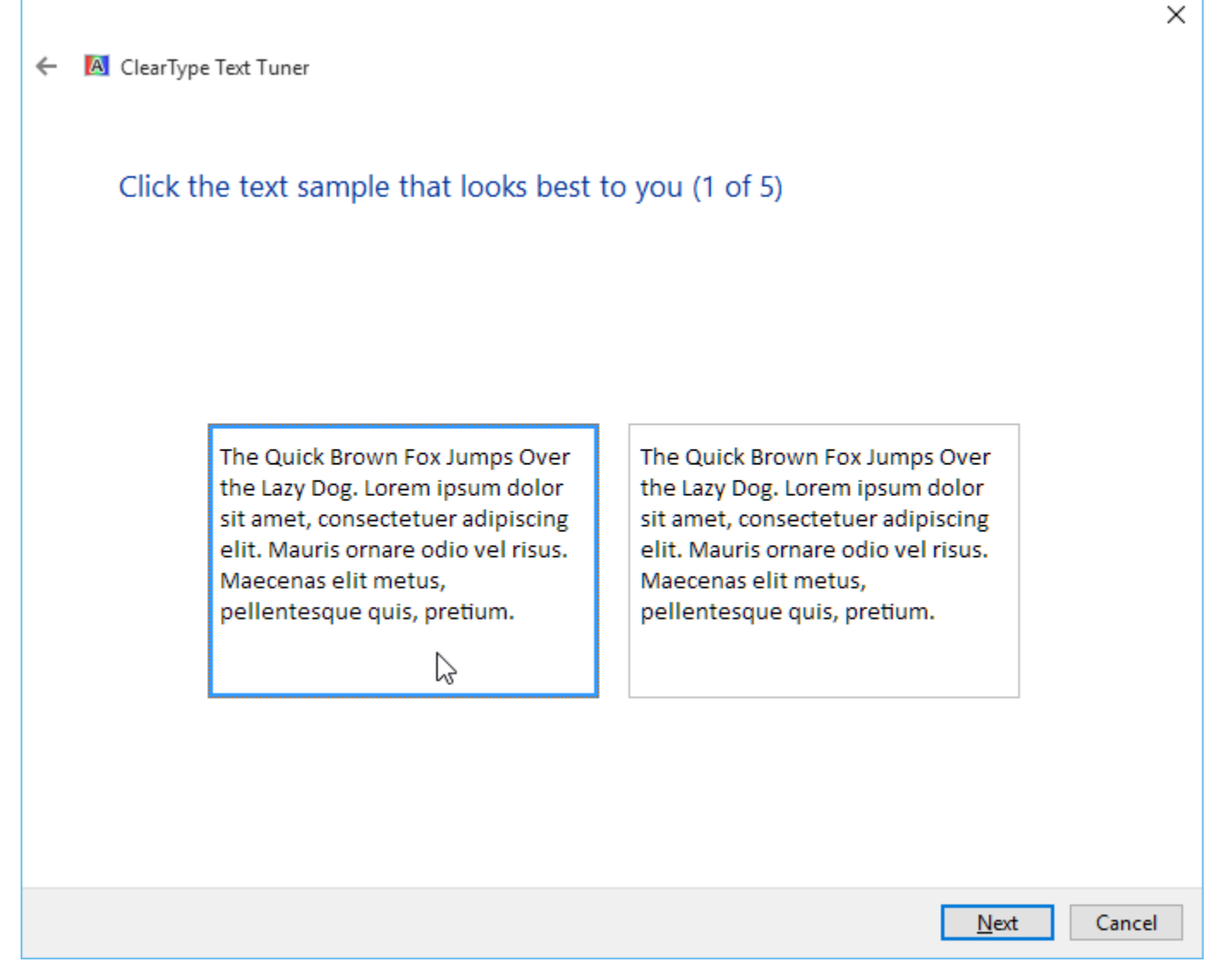

4. When you're done, click **Finish**. The ClearType settings will be applied.